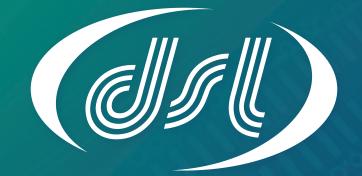

# DATASOUND - LABORATORIES -

EMBEDDING THE FUTURE

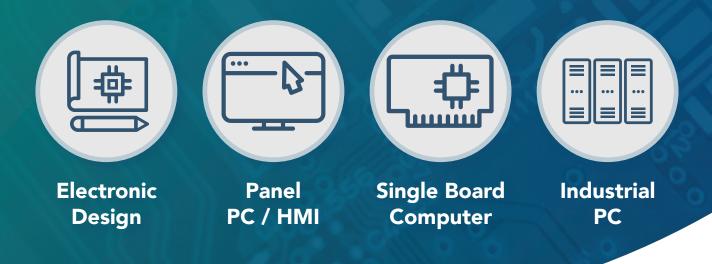

## Why choose DSL?

- Over 25 Years Industry Experience
- 5 Years Warranty on all Products
- Evaluation Products Available
- Lifetime Technical Support

## **Our Services**

- Electronic Design
- Production Management
- Assembly and Test
- Bespoke BIOS Creation
- Industrial Embedded PC Solutions

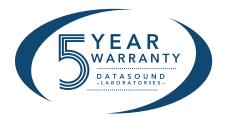

www.dsl-ltd.co.uk

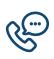

Call us on +44(0)1462 675530

Email us at sales@dsl-ltd.co.uk

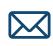

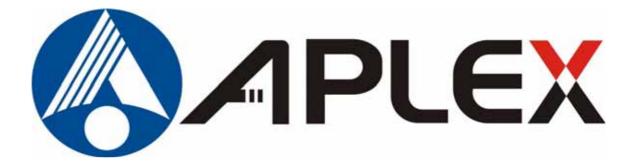

# ADP-1174 Display Monitor User Manual

| Release Date                       |                                          | Revision                         |
|------------------------------------|------------------------------------------|----------------------------------|
| Oct. 2007                          |                                          | V0.1                             |
| ®2005 Aplex Technology, Inc.       | All Rights Reserved.                     | Published in Taiwan              |
| Aplex Technology, Inc.             |                                          |                                  |
| 9F-5, No. 2, Jian Pa Road, Chung l | Ho City, Taipei County, Taiwan           |                                  |
| Tel: 886-2-82262881 Fax: 886-2-    | -82262883 E-mail: <u>aplex@aplex.com</u> | <u>.tw</u> URL: www.aplex.com.tw |

This equipment generates, uses and can radiate radio frequency energy and if not installed and used in accordance with the instructions manual, it may cause interference to radio communications. It has been tested and found to comply with the limits for a Class A computing device pursuant to FCC Rules, which are designed to provide reasonable protection against such interference when operated in a commercial environment. Operation of this equipment in a residential area is likely to cause interference in which case the user at his own expense will be required to take whatever measures may be required to correct the interference.

Electric Shock Hazard – Do not operate the machine with its back cover removed. There are dangerous high voltages inside.

#### Disclaimer

This information in this document is subject to change without notice. In no event shall Aplex Technology Inc. be liable for damages of any kind, whether incidental or consequential, arising from either the use or misuse of information in this document or in any related materials.

# Table of Contents\_\_\_\_\_

| Warning!   | 2 |
|------------|---|
| Disclaimer | 2 |

## Chapter 1

## **Getting Started**

| 1.1 Features          | 5 |
|-----------------------|---|
| 1.2 Specifications    | 5 |
| 1.3 Dimensions        | 6 |
| 1.4 Brief Description | 7 |
| 1.5 Display Mode      | 8 |

## Chapter 2

| 2.1 Front Panel Controls             | 9  |
|--------------------------------------|----|
| 2.2 OSD Controls                     | 9  |
| 2.3 Main Menu                        | 10 |
| 2.4 AD Board (TB-6020) OSD Functions | 13 |

| Chapter 3                                  | Control Board |
|--------------------------------------------|---------------|
| 3.1 Introduction to PenMount Control Board | 14            |
| 3.2 Features                               |               |
| 3.3 Electrical Specifications              |               |
| 3.4 Installation of Control Board          | 16            |

| Chapter 4                                       | Installation |
|-------------------------------------------------|--------------|
| 4.1 Windows 2000/XP Driver Installation         | 17           |
| 4.2 Configuring PenMount Windows 2000/XP Driver | 21           |
| 4.3 Uninstall PenMount Windows 2000/XP Driver   | 31           |

| Chapter 5 |                                | <u>Software</u> |
|-----------|--------------------------------|-----------------|
| 5.1       | Software Functions             | 32              |
| 5.2       | Software Function Descriptions | 33              |

## OSD

| Appendix A: Board Description | & | Specifications40 |
|-------------------------------|---|------------------|
|-------------------------------|---|------------------|

## 

### **Figures**

| Figure | 1.1: | Dimensions of ADP-1174              | 6   |
|--------|------|-------------------------------------|-----|
| Figure | 1.2: | Front View of ADP-1174              | 7   |
| Figure | 3.1: | Bird Eye's View of Control Board    | .14 |
| Figure | 3.2: | Mechanical Drawing of Control Board | .14 |
| Figure | A:   | Panelmounting                       | .43 |
| Figure | B:   | VESA 100 mounting                   | .44 |

## **Appendix**

| Panelmounting     | 43 |
|-------------------|----|
| VESA 100 mounting | 44 |

# Chapter 1

## 1.1 Features

- 17" SXGA color TFT LCD monitor
- Heavy-duty steel chassis
- NEMA 4/IP65-compliant aluminum front panel
- OSD on the front panel
- Long backlight lifetime of 50,000 hours
- Panel or VESA 100 mount
- DVI, composite video and S-video input (optional)
- Power Input: 100~240V AC
- Resistive touch screen (optional)

## **1.2 Specifications**

#### Display

- Display: 17" SXGA color TFT LCD monitor
- Maximum resolution: 1600 x 1200 with auto phase and auto position
- Maximum colors: 256K
- Dot size (mm): 0.264 x 0.264
- Luminance: 250 cd/m<sup>2</sup>
- Viewing angle: 150 degrees(H), 140 degrees(V)
- Backlight life: 50,000 hours
- Control: OSD on the front panel
- Touch screen: resistive (optional)
- Power Supply: Internal Universal AC/DC adapter

#### **Mechanical**

- Construction: heavy-duty steel chassis
- NEMA 4/IP65-certified front panel
- Mounting type: panel or VESA 100 mount
- Auto recognition of input signal
- Dimensions(WxHxD): 439 x 64.7 x 348mm

#### Environmental

- Operating temperature: 0 to  $45^{\circ}$ C (32 to  $113^{\circ}$ F)
- Storage temperature: -20 to 60°C (-4 to 140°F)
- Relative humidity: 10 to 95% @40°C, non-condensing
- Vibration: 1G peak, 10~150Hz
- Shock: 10G peak acceleration (11 msec.duration)
- Certification: Meet CE, FCC Class A

#### **Ordering Information**

- ADP-1174 17" SXGA industrial display monitor
- ADP-1174T 17" SXGA industrial display monitor with Resistive touch screen (Optional)

### **1.3 Dimensions**

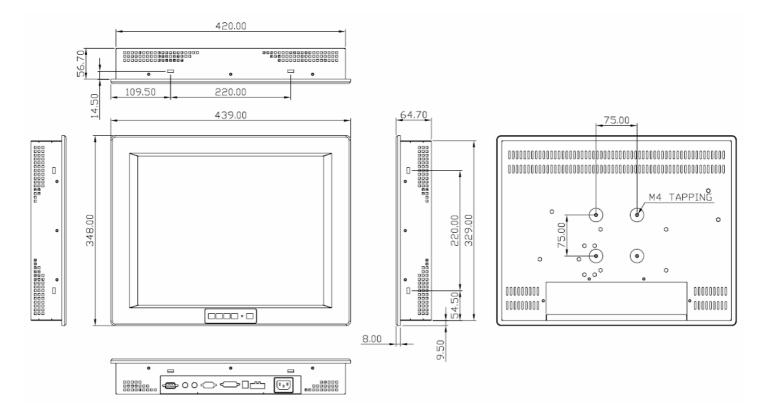

Figure 1.1: Dimensions of the ADP-1174

## 1.4 Brief Description of the ADP-1174

The ADP-1174 is a 17" SXGA color TFT LCD monitor that comes with a dot size of 0.264 x 0.264mm, viewing angle of 150 (H) degrees and 140 (V) degrees, and more outstanding features, thus giving you the best in monitoring and control applications.

The front panel of the display monitor is sealed with gasket for NEMA 4/IP 65 rating when it is panel-mounted in a NEMA rated cabinet or enclosure. It can also be VESA 100-mounted. It is optional to be equipped with a resistive touch screen.

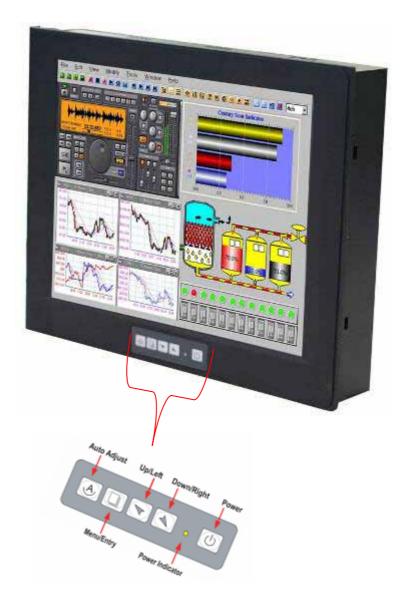

Figure 1.2: Front View of the ADP-1174

## 1.5 Display Mode

| [              | Display Mode  | Hori. Sync (KHz) | Vert. Sync. (Hz) |
|----------------|---------------|------------------|------------------|
|                |               | 31               | 60               |
| V              | GA 640 x 480  | 38               | 72               |
|                |               | 38               | 75               |
|                |               | 35               | 56               |
| S              | /GA 800 x 600 | 38               | 60               |
|                |               | 48               | 72               |
|                |               | 47               | 75               |
| XGA 1024 x 768 |               | 48               | 60               |
|                |               | 56               | 70               |
|                |               | 60 75            |                  |
|                | 1152 x 864    | 68               | 75               |
| SXGA           | 1280 x 1024   | 64               | 60               |
|                |               | 80               | 75               |

## 2.1 Front Panel OSD Functions

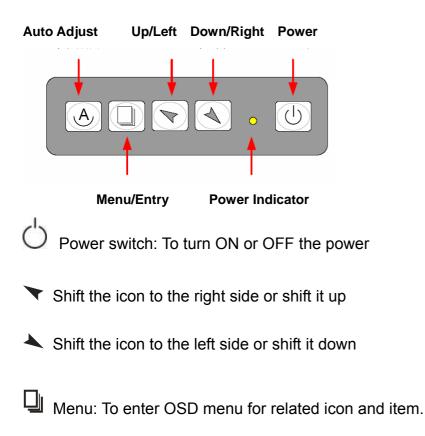

Auto Button: One-touch auto adjustment

#### 1.) Getting into Burn-in Mode

Before setting into a burn-in mode, first disconnect the AC power cord. Then press (don't let them go) the the buttons until the AC power cord is connected and the "RGB" appears on the top left corner of your screen. Now it can be put into the burn-in mode for changing colors.

#### 2.) Getting Out of Burn-in Mode

Before getting out of the burn-in mode, please first disconnect the AC power cord. Then press the button (If not workable, press the button and don't let them go) until the AC power cord is connected. Please don't let your fingers go until the AC power cord is connected again and the wording of "RGB" appears on the top left corner of your screen, and wait for 3 seconds. Under the non-signal entry situation, if **Cable Not Connected** is seen, exit is thus successfully made.

## 2.2 OSD Controls

To make any adjustment, select the following:

- 1. Press 🛄 (Menu) to show the OSD menu or disable the OSD menu.
- 2. Select the icon that you wish to adjust with the ( $\checkmark$ / $\checkmark$  or +/-) key in the menu.
- 3. Press  $\square$  (Menu) and then choose the item with the ( $\checkmark$ / $\checkmark$  or +/-) key.
- 4. Press  $\square$  (Menu) and then adjust the quality with the ( $\checkmark$ / $\checkmark$  or +/-) key.
- 1.) If the "RGB" is still on the top left corner of the screen, press  $\square$  to enter "Miscellaneous" and choose "Reset", and then **Yes**, and press  $\square$ . When the screen goes black, disconnect power and repeat the above steps.
- If the "RGB" is not found, disconnect the AC power cord first. Then press the ♦ ▲ buttons (don't let them go) until the AC power cord is connected, and wait for 2 to 3 seconds. When "RGB" appears, repeat the above steps.
- 3.) Functions of OSD Keys

## 2.3 Main Menu

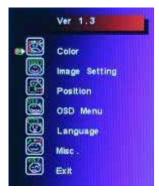

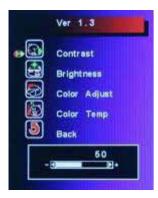

|            | Ver 1.3        |  |
|------------|----------------|--|
|            | Clock          |  |
|            | Phase<br>Gamma |  |
| õ          | Sharpness      |  |
| • <b>D</b> | Back           |  |
|            |                |  |

In the Main menu, there are the following items:

- Color
- Image Setting
- Position
- OSD Menu
- Language
- Misc
- Exit

For Color, check out the following:

- Contrast
- Brightness
- Color Adjust
- Color Temp
- Back

For Image setting, check out the following:

- Clock
- Phase
- Gamma
- Sharpness
- Back

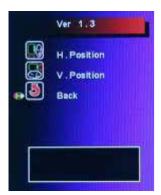

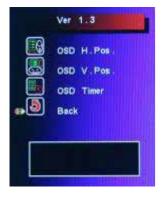

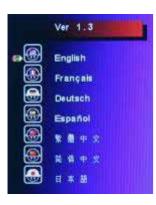

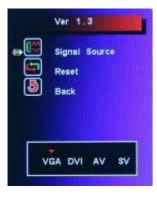

In the **Positio**n, there are the following:

- H. Position
- V. Position
- Back

In the **OSD** menu, there are:

- OSD H. Pos.
- OSD V. Pos.
- OSD Timer
- Back

In the Language menu, there are:

- English
- Frances
- Germany
- Spanish
- Traditional Chinese
- Simplified Chinese
- Japanese

In the Misc menu, there are:

- Signal Source
   Select VGA: Analogue VGA Input
   Select DVI: Digital DVI-D Input
   Select AV: Composite Video Input
   Select SV: S-Video Video Input
- Reset
- Back

## 2.4 AD Board (TB-6020) OSD Functions

#### 2.) Getting into Burn-in Mode

Before setting into a burn-in mode, first disconnect the AC power cord. Then press (don't let them go) the the buttons until the AC power cord is connected and the "RGB" appears on the top left corner of your screen. Now it can be put into the burn-in mode for changing colors.

#### 2.) Getting Out of Burn-in Mode

Before getting out of the burn-in mode, please first disconnect the AC power cord. Then press the button (If not workable, press the button and don't let them go) until the AC power cord is connected. Please don't let your fingers go until the AC power cord is connected again and the wording of "RGB" appears on the top left corner of your screen, and wait for 3 second. Under the non-signal entry situation, if **Cable Not Connected** is seen, exit is thus successfully made.

#### When the Burn-in Mode is Unable to Eradicate...

4.) If the "RGB" is still on the top left corner of the screen, press  $\square$  to enter "Miscellaneous" and

choose "Reset", and then **Yes**, and press  $\square$ . When the screen goes black, disconnect power and repeat the above steps.

- 5.) If the "RGB" is not found, disconnect the AC power cord first. Then press the ♦ buttons (don't let them go) until the AC power cord is connected, and wait for 2 to 3 seconds. When "RGB" appears, repeat the above steps.
- 6.) Functions of OSD Keys

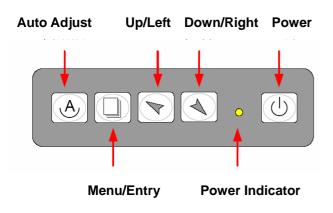

# Chapter 3

## 3.1 Introduction to the PenMount 9036 Controller Board

The PenMount 9036 control board is configured for use with the RS-232 interface. It connects to the touch screen, power supply and computer system's RS-232 port, and supports 4-, 5- and 8-wire touch screens. The control board has some advanced functions, such as PnP and non-PnP mode adjustable baud rate, thus making easy for customers to select different touch screens without changing the control board. The size of the board is 25 by 60mm, and it has two connectors and one dipswitch on-board.

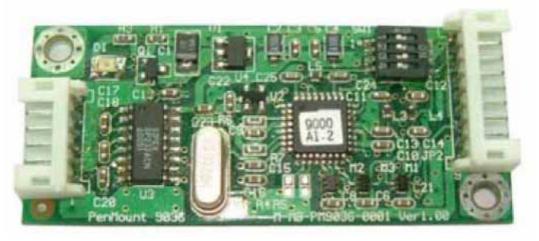

Figure 3.1: Bird's Eye View of PenMount 9036

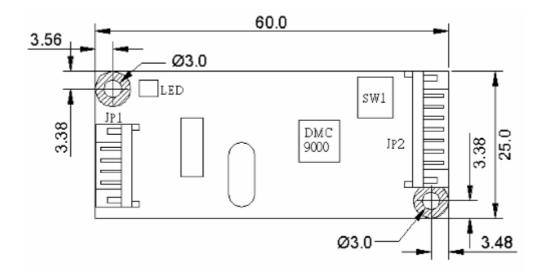

Figure 3.2: Mechanical Drawing of PenMount 9036

## 3.2 Features

- RS-232 interface
- Touch controller is DMC9000
- Design for the best touch performance and easy configuration
- PnP or Non-PnP mode selectable
- Design for best cost arrangement
- Supporting 2048x2048 pen device resolution
- 19200 or 9600 baud rate transmission selectable
- Upgraded noise handling mechanism (3 level scheme)
- Fixed and high-speed sampling rate
- 4-, 5- and 8-wire touch screen supported
- Touch screen cable, RS-232 with power cable connectors onboard
- 5V to 12V power input
- Circuit protection for input voltage
- Touch-activated LED indicator onboard

## **3.3 Electrical Specifications**

Touch Screen:

4-, 5- and 8-wire analog resistive type

Touch Screen Controller: DMC9000

Communications: RS-232

Baud Rate: 19200 and 9600 baud rate selection

Resolution: 1024x1024 (10-bit A/D converter inside)

Power Input: 5V ~ 12V DC

Power Consumption: 12V: 24mA+ i where (i=v/touch screen sheet R) 5V: 20mA+ i where (i=v/touch screen sheet R) Board Size: 6.0 x 2.5cm

Portrait: Support 90° to 279° screen rotation

Static Protection: ESD device (optional)

## 3.4 Installation of the 9036 Controller Board

Follow the steps below to install the 9036 control board:

- 1. Power down your computer and display, and open your display or system case. Find space on your system and attach the control board to your system with screws. The control board has industry standard 3  $\varphi$  screw holes.
- 2. Find the white 6-pin right-angle connector (on the left in the image above [see Figure 3.1]). The power cable is pin 1 and pin 2. Solder the power and ground wire to the system. The RS-232 cable is for pins 3 to 6. Attach the RS-232 cable's D-sub connector to a COM port at the back of the computer.
- 3. Find the white 9-pin right-angle connector (on the right in the image above [see Figure 3.1]). Attach the female end of the touch screen cable to this connector. If you attach the cable of a 4-/5-/8-wire touch screen to pins 1~5/1~6/1~9, attach the male end of the cable to the touch screen tail.
- 4. Mount your touch screen to the display.
- 5. Find the onboard DIP switch (on the upper right of the image above [see Figure 3.1]). This switch selects baud rate, PnP or non-PnP mode, and touch screen type. Set the DIP switch to configure your control board according to the definitions and settings of the table below:

| Switch                   | Definition           | ON         | OFF        |  |
|--------------------------|----------------------|------------|------------|--|
| S1                       | Baud Rate Adjustment | 9600       | 19200      |  |
| S2 PnP enable or disable |                      | Disable    | Enable     |  |
| S3                       | Touch screen type    | 5-wire     | 4-, 8-wire |  |
| S4                       | Touch screen type    | 4-, 8-wire | 5-wire     |  |

- 6. Turn on power to the computer and the display.
- 7. Install the software drivers and utilities and calibrate the touch screen.

## 4.1 Windows 2000/XP Driver Installation for 9036 Control Board

Before installing the Windows 2000/XP driver software, you must have the Windows 2000/XP system installed and running on your computer. You must also have the 9036 PenMount Serial Interface controller board installed. Contents of the PenMount Windows 2000/XP driver folder are listed below:

DMC9000.inf DMC9000.sys DMC9000.cat SETUP.EXE

If you have an older version of the PenMount Windows 2000/XP driver installed in your system, please remove it first. Follow the steps below to install the PenMount Windows 2000/XP driver.

1. When the system first detects the controller board, a screen appears that shows "Unknown Device". Do not use this hardware wizard. Press Cancel.

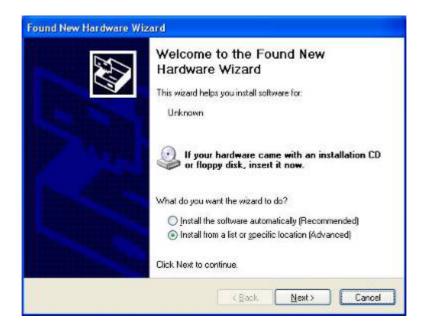

2. Insert the PenMount Driver CD-ROM. Go to the Windows 2000-XP Driver folder. Click **setup.exe**.

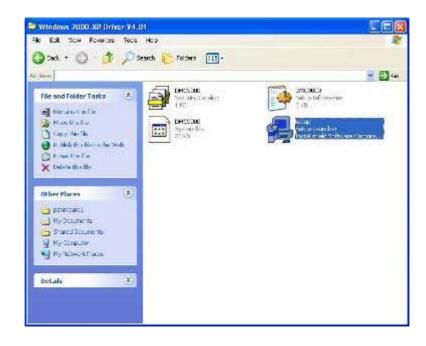

3. The screen displays the installation wizard for the PenMount software. Click "Next".

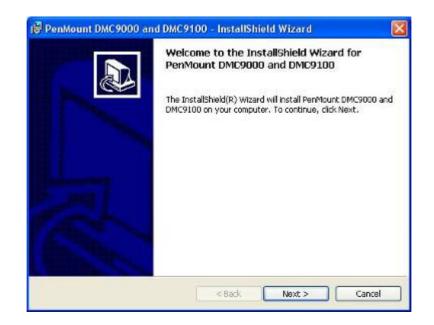

3. A License Agreement appears. Click "I accept..." and "Next".

| 🖥 PenMount DMC9000 and DMC9100 - InstallShield Wizard                                                                                                    |        |
|----------------------------------------------------------------------------------------------------|--------|
| License Agreement<br>Please read the following license agreement carefully.                                                                                                    |        |
| Software License<br>Copyright C. Salt International Corp. All right reserved.                                                                                                    |        |
| PenMount Utilities drivers include DOS, Windows 3.11,<br>Windows 95, Windows 98, Windows ME, Windows NT,<br>Windows 2000, Windows XP, Windows CE, Linux and Qnx drivers.<br>To copy, modify, or translate is prohibited except with Salt's written consents.<br>To license PenMount Utilities drivers, contact Salt International Corp.<br>Email: salt@salt.com.tw<br>Home page: www.salt.com.tw |        |
| I accept the terms in the license agreement     I do not accept the terms in the license agreement                                                                                                    |        |
|                                                                                                    | Cancel |

4. The "Ready to Install the Program" screen appears. Select "Install".

| Ready to Install the Progra                      | am                    |                   |                     |           |
|--------------------------------------------------|-----------------------|-------------------|---------------------|-----------|
| The wizard is ready to begin                     | installation.         |                   |                     | Ċ         |
| Click Install to begin the insta                 | allation.             |                   |                     |           |
| If you want to review or cha<br>exit the wizard. | inge any of your inst | allation settings | , click Back. Click | Cancel to |
|                                                  |                       |                   |                     |           |
|                                                  |                       |                   |                     |           |
|                                                  |                       |                   |                     |           |
|                                                  |                       |                   |                     |           |
|                                                  |                       |                   |                     |           |
|                                                  |                       |                   |                     |           |
|                                                  |                       |                   |                     |           |

5. The next screen is "Hardware Installation". Select "Continue Anyway".

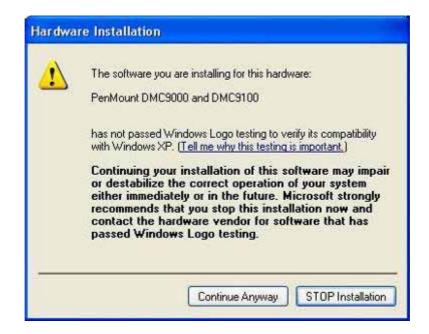

6. The "InstallShield Wizard Completed" appears. Click "Finish".

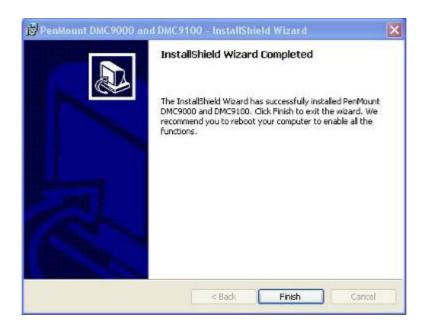

## 4.2 Configuring the PenMount Windows 2000/XP Driver

Upon rebooting, the computer automatically finds the new 9036 controller board. The touch screen is connected but not calibrated. Follow the procedures below to carry out calibration.

- 1. After installation, click the PenMount Monitor icon "PM" in the menu bar.
- 2. When the PenMount Control Panel appears, click "Calibrate".

#### **PenMount Control Panel**

The functions of the PenMount Control Panel are **Calibrate**, **Draw**, **Multiple Monitors**, **Option**, and **About**, which are explained in the following sections.

#### Calibrate

This function offers two ways to calibrate your touch screen. "Standard Calibration" adjusts most touch screens. "Advanced Calibration" adjusts aging touch screens.

| Standard Calibration | Click this button and arrows appear pointing to red |
|----------------------|-----------------------------------------------------|
|                      | squares. Use your finger or stylus to touch the red |
|                      | squares in sequence. After the fifth red point      |
|                      | calibration is complete. To skip, press 'ESC'.      |
|                      |                                                     |

Advanced Calibration Advanced Calibration uses 4, 9, 16 or 25 points to effectively calibrate touch panel linearity of aged touch screens. Click this button and touch the red squares in sequence with a stylus. To skip, press 'ESC'.

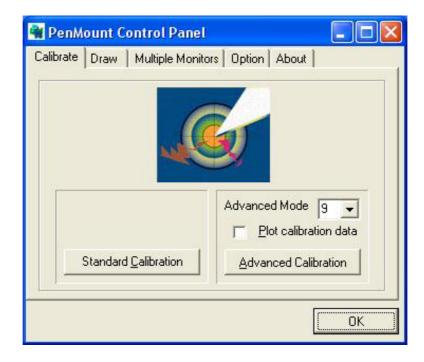

**NOTE:** The older the touch screen is, the more Advanced Mode calibration points you need for an accurate calibration. Use a stylus during Advanced Calibration for greater accuracy.

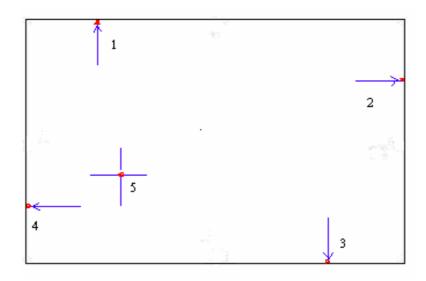

| 📲 PenMount Control     | Panel 📃 🖬 🔀                                                   |
|------------------------|---------------------------------------------------------------|
| Calibrate Draw Multipl | e Monitors   Option   About                                   |
| Standard Calibrat      | Advanced Mode 9<br>Plot calibration data Advanced Calibration |
|                        | ок                                                            |

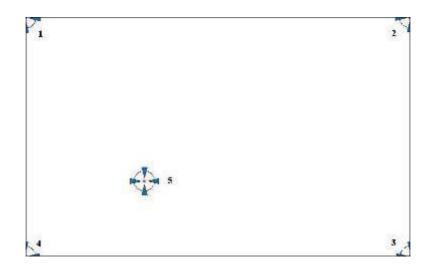

Plot Calibration Data Check this function and a touch panel linearity comparison graph appears when you have finished Advanced Calibration. The blue lines show linearity before calibration and black lines show linearity after calibration.

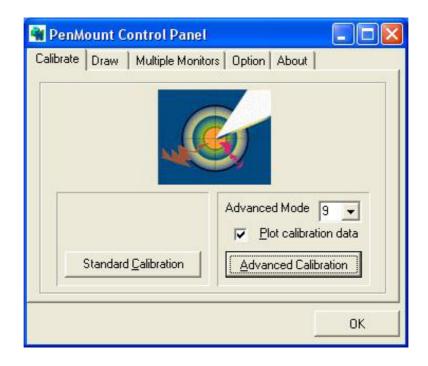

### Draw

Tests or demonstrates the PenMount touch screen operation. The display shows touch location. Click **Draw** to start. Touch the screen with your finger or a stylus and the drawing screen will register touch activity such as **left**, **right**, **up**, **down**, **pen up**, and **pen down**.

| 📲 PenMount C   | ontrol Panel 📃 🗖                   |
|----------------|------------------------------------|
| Calibrate Draw | Multiple Monitors   Option   About |
| l              | MR                                 |
|                | <u>D</u> raw                       |

Touch the screen with your finger or a stylus and the drawing screen will register touch activity such as **left**, **right**, **up**, **down**, **pen up**, and **pen down**.

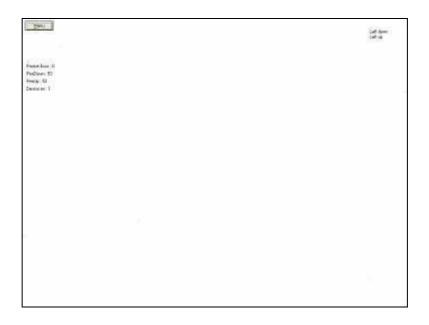

Click Clear Screen to clear the drawing.

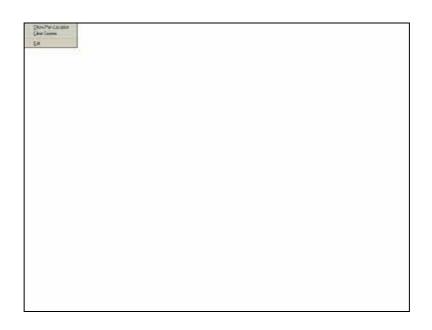

#### **Multiple Monitors**

Multiple Monitors support from two to six touch screen displays for one system. The PenMount drivers for Windows 2000/XP support Multiple Monitors. This function supports from two to six touch screen displays for one system. Each monitor requires its own PenMount touch screen control board, either installed inside the display or in a central unit. The PenMount control boards must be connected to the computer COM ports via the RS-232 interface. Driver installation procedures are the same as for a single monitor. Multiple Monitors support the following modes:

Windows Extends Monitor Function Matrox DualHead Multi-Screen Function nVidia nView Function

**NOTE:** The Multiple Monitor function is for use with multiple displays only. Do not use this function if you have only one touch screen display. Please note once you turn on this function the rotating function is disabled.

Enable the multiple display function as follows:

1. Check the **Enable Multiple Monitor Support** box; then click **Map Touch Screens** to assign touch controllers to displays.

| 🙀 PenMount C   | ontrol Panel                   |    |
|----------------|--------------------------------|----|
| Calibrate Draw | Multiple Monitors Option About |    |
|                |                                | ОК |

2. When the mapping screen message appears, click OK.

| 📲 PenMount Control Panel 📃 🗖 🔀                                                                                                    |
|----------------------------------------------------------------------------------------------------|
| Calibrate Draw Multiple Monitors Option About                                                                                                    |
| Enable Multiple Monitor Support          Don       Don         Mapping       X         Please touch the panel as indicated in the following screens. |
|                                                                                                    |

3. Touch each screen as it displays "Please touch this monitor". Following this sequence and touching each screen is called **mapping the touch screens**.

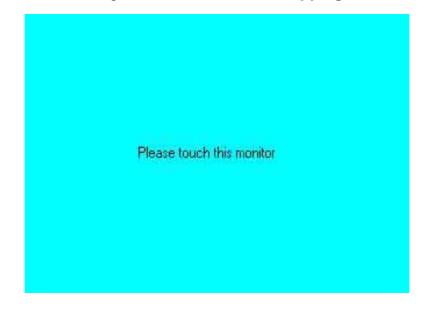

- 4. Touching all screens completes the mapping and the desktop reappears on the monitors.
- 5. Select a display and execute the "Calibration" function. A message to start calibration appears. Click OK.

| Calibrate                                               |                              |
|---------------------------------------------------------|------------------------------|
| To start calibration, please touch the panel to calibra | ate in the following screen. |
| OK                                                      |                              |

- 1. "Touch this screen to start its calibration" appears on one of the screens. Touch the screen.
- 2. "Touch the red square" messages appear. Touch the red squares in sequence.
- 3. Continue calibration for each monitor by clicking **Standard Calibration** and touching the red squares.
- **NOTES:** 1. If you use a single VGA output for multiple monitors, please do not use the **Multiple Monitor** function. Just follow the regular procedure for calibration on each of your desktop monitors.

2. The Rotating function is disabled if you use the Multiple Monitor function.

3. If you change the resolution of display or screen address, you have to redo **Map Touch Screens,** so the system understands where the displays are.

#### About

This panel displays information about the PenMount controller and this driver version.

| 📲 PenMount C         | ontrol Pane         | l                        |            |       |
|----------------------|---------------------|--------------------------|------------|-------|
| Calibrate Draw       | Multiple Moni       | tors Option              | About      |       |
|                      | PenMount DM(        | C9000 and D              | MC9100     |       |
| 49                   | Driver Ver          | rsion 4.0                | 01         |       |
|                      | Firmware '          | Version                  |            |       |
|                      |                     | 0 [COM1@19<br>0 [COM2@19 |            |       |
| E-mail : <u>salt</u> | <u>@salt.com.tw</u> | Website :                | www.salt.c | om.tw |
|                      | Copyright(C) 2      | 003 Salt Int'l           | Corp.      |       |
|                      |                     |                          |            |       |
|                      |                     |                          | Γ          | OK    |
|                      |                     |                          |            |       |

#### PenMount Monitor Menu Icon

The PenMount monitor icon (PM) appears in the menu bar of Windows 2000/XP system when you turn on the PenMount Monitor in the PenMount Utilities.

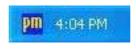

The PenMount Monitor has the following functions:

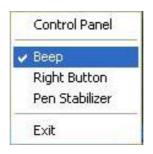

Beep Turns beep on or off. **Right Button** When you select this function, a mouse icon appears in the right-bottom of the screen. Click this icon to switch between Right and Left Button functions. Pen Stabilizer Check this function to reduce cursor vibration for relatively unstable touch screens, or where there may be excess vibration. Normally this function is not

checked. Exit **Exits the PenMount Monitor function.** 

#### **PenMount Rotation Functions**

The PenMount driver for Windows 2000/XP supports several display rotating software packages. The PenMount drivers for Windows 95, Windows 2000/XP, Windows 2000/XP, as well as Windows 98 USB and Windows Me/2000/XP support display rotating software packages such as:

- Portrait's Pivot Screen Rotation Software
- ATI Display Driver Rotating Function
- nVidia Display Driver Rotating Function
- SMI Display Driver Rotating Function
- Intel 845G/GE Display Driver Rotating Function

#### **Configuring the Rotation Function**

- 1. Install the rotation software package.
- 2. Choose the rotating function (0°, 90°, 180°, 270°) in the 3<sup>rd</sup> party software. The calibration screen appears automatically. Touch this point and rotation is mapped.

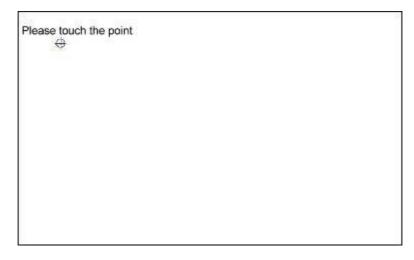

NOTE: The rotating function is disabled if you use Monitor Mapping

## 4.3 Uninstall the PenMount Windows 2000/XP Driver

- 1. Exit the PenMount monitor (PM) in the menu bar.
- 2. Go to **Settings**, then **Control Panel**, and then click **Add/Remove program**. Select **PenMount DMC9000** and click the **Add/Remove** button.

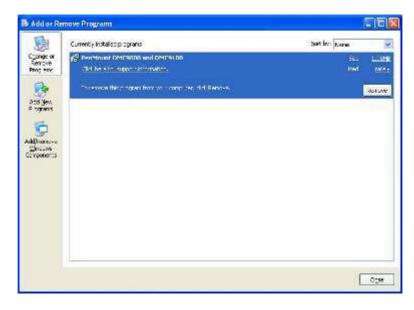

3. Select PenMount DMC9000 and DMC9100. Click the Remove button.

| 121                 | Currently installed programs                                | Sort by: Name           |       |
|---------------------|-------------------------------------------------------------|-------------------------|-------|
| conge or<br>encore  | Ben Mount DMC9000 and DMC9100                               | Sec                     | 1.18  |
| tog sinc            | Click here for support information.                         | bed                     | 1.8   |
| B                   | The shows the program from while complete with Renders      |                         | laren |
| Net be              |                                                             |                         | -     |
| - Official State    |                                                             |                         |       |
| Ċ.                  | Add or Remove Programs                                      | 20                      |       |
| Alimer-c<br>Streets |                                                             |                         |       |
| reponents           | An you are yourseless and Parking Different Control and DRC | ADD from your menoder?" |       |
|                     | The No.                                                     |                         |       |
|                     |                                                             |                         |       |
|                     |                                                             |                         |       |
|                     |                                                             |                         |       |
|                     |                                                             |                         |       |
|                     |                                                             |                         |       |
|                     |                                                             |                         |       |
|                     |                                                             |                         |       |

4. Select "Yes" and "Close" to remove the PenMount Windows 2000/XP driver, and reboot the system.

## **5.1 Software Functions**

This chapter describes the special software functions that configure and adjust the PenMount controller board and touch screen hardware. Please note that not all of the functions are available for every driver. Software functions and their availability for specific interface and systems are shown in the table below—a description for each function follows:

| Software Function                      | DOS | Win 3.1 | 95 | 2000/X<br>P | NT | 2000/XP | CE | Linux | QNX |
|----------------------------------------|-----|---------|----|-------------|----|---------|----|-------|-----|
| Standard Calibration                   | •   | •       | •  | •           | •  | •       | •  | •     | •   |
| Advanced Calibration                   |     |         |    | •           | •  | •       | •  |       |     |
| Multiple Monitors                      |     |         |    |             |    | •       |    |       |     |
| Multi Device                           |     |         |    |             |    | •       |    |       |     |
| Rotation                               |     |         | •  | •           | •  | •       |    |       |     |
| Stream/Point mode                      |     |         |    | •           |    | •       |    |       |     |
| Drawing mode                           | •   | •       | •  | •           | •  | •       | •  |       |     |
| Beep Sound                             | •   | •       | •  | •           | •  | •       |    | •     | •   |
| Beep sound adjustable                  |     |         |    | •           |    | •       |    |       |     |
| Wake up function                       |     |         |    | •           |    |         |    |       |     |
| Showing linearity                      |     |         |    | •           |    | •       |    |       |     |
| Right button                           |     | •       | •  | •           | •  | •       | •  |       | •   |
| Hide cursor                            | •   | •       | •  |             | •  |         |    |       |     |
| Double click area and speed adjustable |     |         | •  |             | •  |         |    |       |     |
| About                                  |     | •       | •  | •           | •  | •       |    |       |     |

• RS-232 Interface (9000 series)

USB Interface (5000 series)

### **5.2 Software Function Description**

Description for each of the software functions shown in the table above follows:

#### **Standard Calibration**

The Standard Calibration function lets you match the touch screen to your display so that the point you touch is accurately tracked on screen. Standard calibration only requires four points for calibration and one point for confirmation. Under normal circumstances, Standard Calibration is all you need to perform an accurate calibration.

#### **Advanced Calibration**

The Advanced Calibration function improves the accuracy of calibration by using more involved engineering calculations. Use this function only if you have tried the Standard Calibration and there is still a discrepancy in the way the touch screen maps to the display. You can choose 4, 9, 16 or 25 points to calibrate, though we suggest that you first try 9 points, if it is still not tracking well then try 16 or 25 points. The more points you use for calibration, the greater the accuracy. Errors in calibration may occur due to viewing angle, or individual skill, and there may be little difference in using 16 or 25 points. Note that a stylus is recommended for the most accurate results.

#### **Multiple Monitors**

Until now most touch screen systems only support one monitor, and users of multiple monitors have not been able to use touch screen systems. This situation has inspired PenMount to design and develop Multiple Monitors support using the PenMount 9036 control board and Windows 2000/XP driver. Our advanced design supports from 2 to 6 monitors that can be split horizontally or vertically.

#### Requirements

Before using the Multiple Monitor function, you need the following:

- 1. A display card that supports multiple monitors such as the Matrox, nVidia, ATI, etc. (Two or more display cards supported by Windows are also OK.)
- 2. Two or more touch screens
- 3. Two or more serial ports
- 4. Two or more PenMount 9000 control boards such as the 9036, 9026, 9084, or 90A4
- 5. The PenMount 9000 Windows 2000/XP v4.01 or greater software driver

Before using Multiple Monitors you must have two or more monitors that are in extension mode. For display cards that support multiple monitors, we suggest you consider Matrox,

nVidia, or ATI cards and inquire about operation and usability issues.

**Note:** Before you can use multiple monitors, you need to map each monitor.

#### **Multiple Devices**

The Multiple Devices function is designed to let you use two or more monitors to display the same image. Software that supports this function includes the PenMount 9000 2000/XP drivers and the PenMount 5000 2000/XP/2000/XP/CE drivers. The drivers for PenMount 9000 can support up to six control boards, and the drivers for PenMount 5000 support up to 16

#### **Comparing Functions**

The difference between the Multiple Monitors function and the Multiple Devices function are illustrated below:

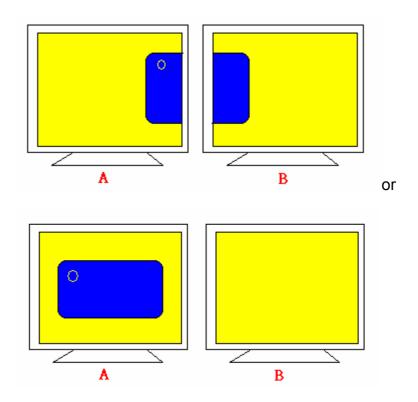

The Multiple Monitors function shown above extends the screen into 2 or more monitors.

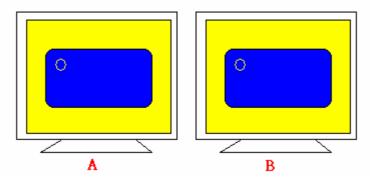

The Multiple Devices function displays the same image on two or more monitors.

#### Requirements

Before using the Multiple Monitors function, you need the following:

- 1. A display card that supports Dual Monitors such as the Matrox, nVidia, ATI, etc., or that outputs into a 1-into-2 VGA signal box
- 2. Two or more touch screens
- 3. Two or more serial ports or USB ports
- 4. Two or more PenMount 9000 control boards such as the 9036, 9026, 9084, or 90A4, or PenMount 5000 control boards such as the 5184 or 51A5
- 5. If using the PenMount 9000 control board the driver must be the PenMount 9000 Windows 2000/XP v4.01 or greater software driver
- 6. If using the PenMount 5000 control board the driver must be for Windows 2000/XP/2000/XP/CE

#### 9000 Control Boards

To use multiple devices with 9000 Control Boards:

- 1. Configure your computer hardware.
- 2. Attach each 9000 Control Board to a different computer's serial port.
- 3. Install the appropriate PenMount software driver in each computer.
- 4. Use each driver's Calibration function to calibrate each computer's touch screen. You must calibrate each touch screen before configuration is complete.

#### Rotation

There are currently a number of software packages on the market that support rotating monitors  $0^{\circ}$ ,  $90^{\circ}$ ,  $180^{\circ}$ , and  $270^{\circ}$ . However, you will not be able to use a touch screen unless it is matched to the appropriate rotation. Our rotation configuration function allows you to easily match the touch screen when you rotate your monitor.

If you use a rotating monitor, you will need a display card such as from nVidia, Intel, SMI or ATI and software such as Portrait Pivot Pro. For software operation and features, please refer to your software manual.

Configuring the rotation function is easy. Select this option and a 'point' appears for you

to touch. Once the point is touched, the software driver understands which degree you plan to rotate your display. The rotation function supports 90, 180 and 270 degrees rotation.

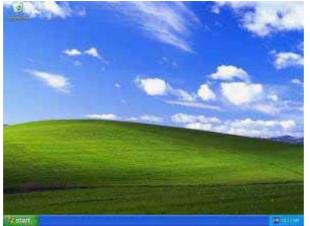

0 degrees

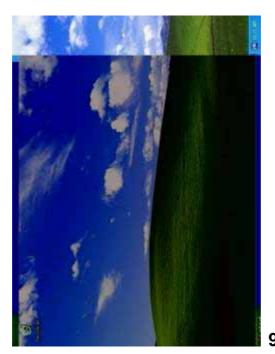

90 degrees

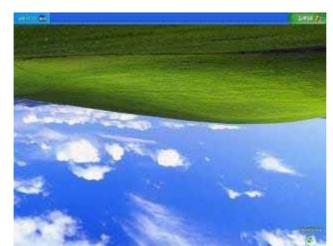

180 degrees

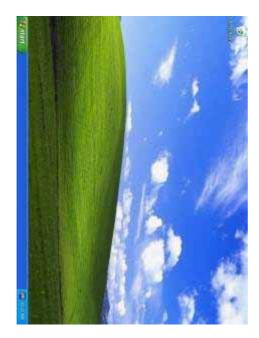

270 degrees

#### **Stream/Point Mode**

Stream and point modes control the touch and drag function of the touch screen. The point mode only allows "touch" interaction with the screen and does not allow the user to drag objects. The point mode is useful for maintaining the location of screen icons such on POS terminals. The stream mode allows a user to touch and drag icons and other items around on the screen, similar to using a mouse.

#### **Drawing Mode**

Drawing mode is a utility that lets the user draw on the screen using a finger or stylus. This allows the user to test the touch screen and touch controller to see if it is operational or is mapped correctly. The drawing mode can display either the matrix address of points touched or just show lines drawn. One of the PenMount driver's strengths is a special mathematical algorithm that minimizes the occurrence of noise and smooths the drawing of lines.

#### **Beep Sound**

All of PenMount's drivers support the beep sound function; however, some PC systems may only offer a fixed buzzer sound.

#### **Beep Sound Adjustable**

Software drivers for Windows systems let the user adjust the frequency and length of the beep sound. The drivers let the user adjust the desired touch screen sound, as well as turn the sound off.

#### Wake Up Function

The Wake Up function lets the user touch the screen and wake the system up from 'suspend' mode.

#### **Point Calibration Data**

The Plot Calibration Data function displays the touch screen linearity map, which is available if the PenMount driver provides an Advance Calibration function when touch screens age their touch linearity declines. This non-linearity is apparent when the touched point on the touch screen is not the same as the point on the display. The plot calibration data function shows the linearity status of the touch screen. This is only a support function for the user. The exact linearity of a touch screen requires a linearity test machine.

#### **Right Button**

The Right Button function simulates the right button function of a mouse. Click the right button and the user can only touch the screen once and the driver changes the touch definition to the left button.

#### **Hide Cursor**

The Hide Cursor function keeps the cursor arrow and other cursor symbols from appearing when using the touch screen. The cursor appears when the user turns this function off.

#### **Cursor Offset**

The Cursor Offset function lets the user adjust the position of the touch point to a desired location away from the real touch point.

#### **Double-Click Area and Speed**

The Double-Click Area and Speed function lets the user adjust the double-click area and speed to their personal preference.

#### About

This option shows the exact version of the drivers and controller firmware. Updated drivers are available for download on the PenMount website.

# **Appendix A: Board Descriptions & Specifications**

This appendix provides information on controller board features and specifications.

### PenMount 9036 Control Board

The PenMount 9036 control board is configured for the RS-232 interface and it supports 4-wire, 5-wire and 8-wire touch screens.

#### PenMount 9036 Features

- DMC9000 touch controller
- Diagnostic LED on board
- Supports PnP and non-PnP mode
- Supports 4-wire, 5-wire and 8-wire touch screen
- Baud rate 19200 or 9600 bps selectable
- Automatic pin assignment adjustment
- Input voltage is 5V to 12V
- Bundled with PenMount drivers, which are also available for download from our website

#### **Connector Pin Definitions**

Pin definitions for the two connectors on the PenMount 9036 control board follow:

| Pin definition | 4-wire       | 5-wire        | 8-wire<br>touch screen |  |
|----------------|--------------|---------------|------------------------|--|
| / wires        | touch screen | touch screen  |                        |  |
| PIN 9          | N/A          | N/A           | <b>Right Sense</b>     |  |
| PIN 8          | N/A          | N/A           | Left Sense             |  |
| PIN 7          | N/A          | N/A           | Bottom Sense           |  |
| PIN 6          | N/A          | Sense         | Top Sense              |  |
| PIN 5          | Right        | LR            | Right                  |  |
| PIN 4          | Left         | LL            | Left                   |  |
| PIN 3          | Bottom       | UR            | Bottom                 |  |
| PIN 2          | Тор          | UL Top        |                        |  |
| PIN 1          | Ground       | Ground Ground |                        |  |

#### **Connector Pin Definitions for Touch Screen**

**Connector Pin Definitions for Power and RS-232** 

|            | Power  | Lines        |       | <b>RS-232</b> | Interface |        |
|------------|--------|--------------|-------|---------------|-----------|--------|
| Pin #      | PIN 1  | PIN 2        | PIN 3 | PIN 4         | PIN 5     | PIN 6  |
| Definition | Ground | 5V~12V power | RTS   | TXD           | RXD       | Ground |

# **Appendix B: Controller IC Specifications**

This appendix offers information on touch screen controller IC features and specs.

#### PenMount DMC9000 Touch Screen Controller IC

The PenMount DMC9000 is the best-performance touch screen controller. Designed with PnP features for new system trends, it offers RS-232 touch screen interface. The DMC9000 is designed for those who need an all-in-one solution with a built-in A/D converter for a denser total printed circuit board.

#### **Electrical Specifications**

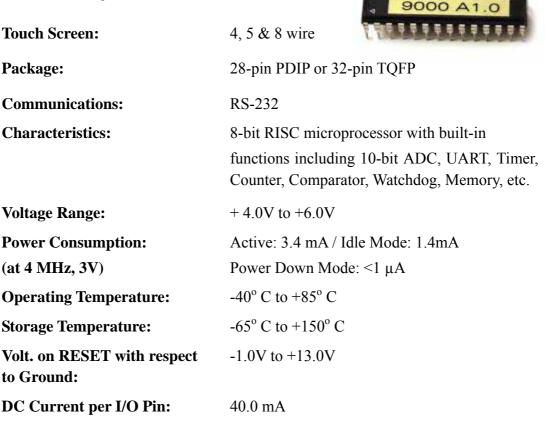

DC Current Vcc and GND Pins: 300.0 mA

#### **Driver Software**

DOS, Windows 3.11, Windows 95/2000/XP, Windows NT/2000/XP, Linux, QNX, Windows CE (for both X86 and SA CPUs)

## **Panel/VESA Mounting**

The ADP-1174 display monitor is designed to be panel- or VESA 100-mounted as shown in Figure A and Figure B. Just carefully place the unit through the hole and tighten the given 8 screws from the rear to secure the mounting.

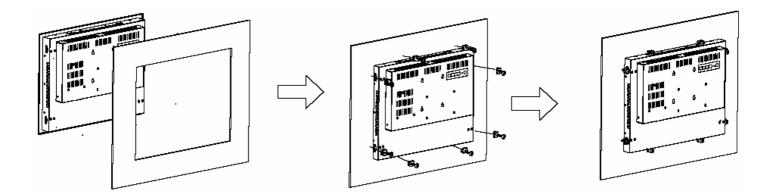

Figure A: Panelmounting of the ADP1174

### How to Mount

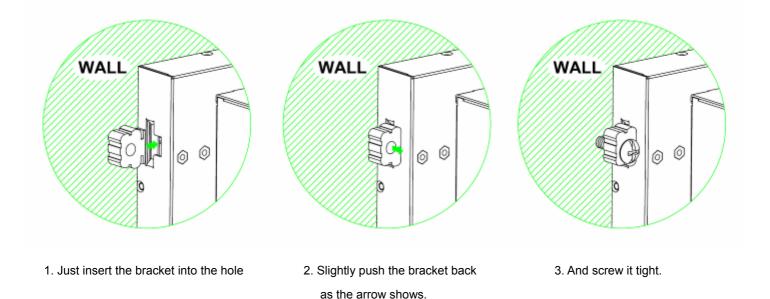

## **VESA 75 Mounting (optional)**

The ADP-1174 display monitor can be VESA-mounted as an option. Just carefully mount the arm onto the rear of the unit by fastening the given four screws as shown in Figure B.

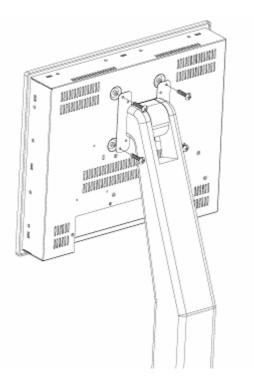

Figure B: VESA-mounting of the ADP1174